# 802.11g Wireless LAN Card

## **Quick Installation Guide**

**M73-APO01-810** 

Download from Www.Somanuals.com. All Manuals Search And Download.

## **INSTALLATION**

**Caution:** Do not insert the **Wireless PC Card** into your computer until the procedures in "**Install the Driver & Utility**" has been performed.

## **Install the Driver & Utility**

- **1.** Exit all Windows programs. Insert the CD-ROM into the CD-ROM drive of your computer. If the CD-ROM is not launched automatically, go to your CD-ROM drive (e.g. drive D) and double-click on **Setup.exe.**
- 2. The main screen of the CD-ROM opens. Click **Install Driver & Utility** to start the installation.

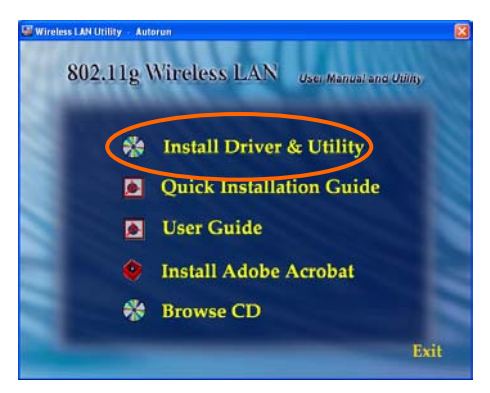

3. When the Welcome screen appears, click **Next** to continue.

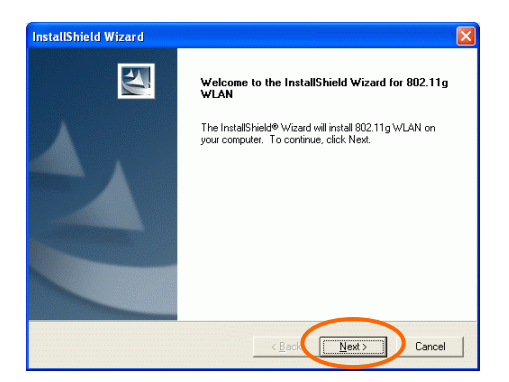

4. The **Choose Destination Location** screen will show you the default destination chosen by the utility. Click **Next** to continue.

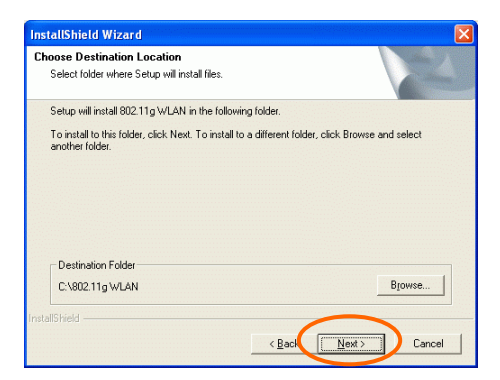

5. Follow the instruction to select the program folder. Click **Next** to continue.

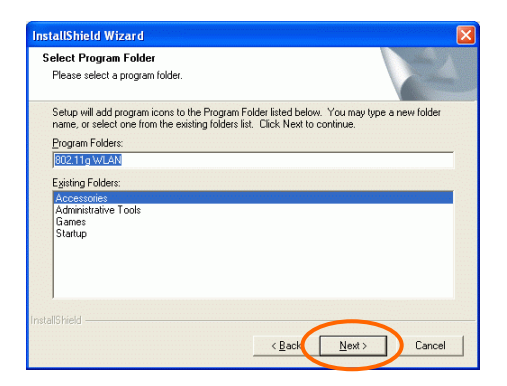

6. Click **Finish** to complete the installation

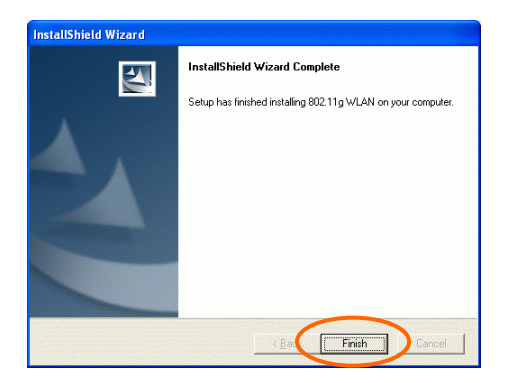

### **Install the device**

**Note**: Make sure the procedures in "**Install the Driver & Utility**" has been performed.

- 1. If you are using the Wireless PCI Card, before installing the device, make sure the computer is turned off. Remove the expansion slot cover from the computer. For Wireless CardBus users, please locate your CardBus slot.
- 2. Carefully slide the Wireless PCI/CardBus Card into the PCI/CardBus slot. Push evenly and slowly and ensure it is properly seated. For Wireless PCI Card, you may have to use the mounting screw to have the card screwed securely in place.
- 3. After the device has been connected to your computer, turn on your computer. Windows will detect the new hardware and then automatically copy all of the files needed for networking. Recover your expansion slot cover if you are using the Wireless PCI Card.

#### **Note for Windows 98 users:**

Before installation of the device, make sure you have your operating system CD-ROM at hand. You may be asked to insert the OS CD-ROM in order to download specific drivers.

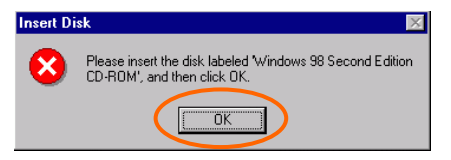

**- 4 -** 

#### **Note for Windows 2000 users:**

During the installation, when the "**Digital Signature Not Found"** screen appears, click "**Yes"** to continue.

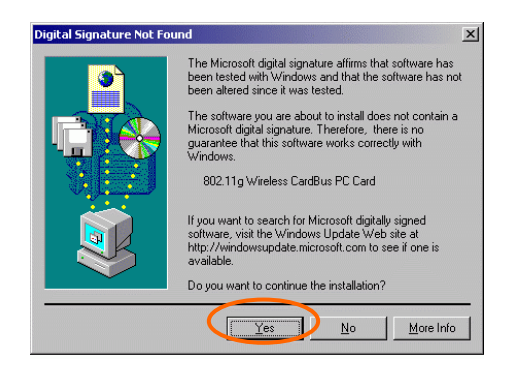

#### **Note for Windows XP users:**

1. Select **Install the software automatically (Recommended)** and click **Next.**

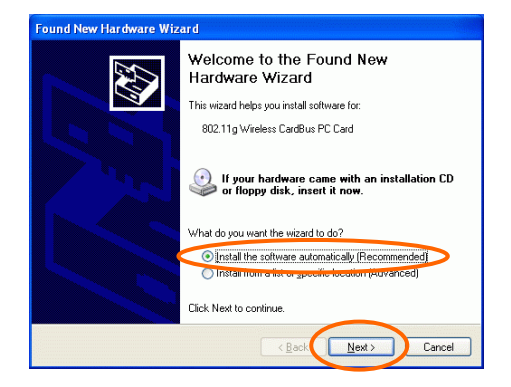

**- 5 -** 

#### 3. Click **Continue Anyway.**

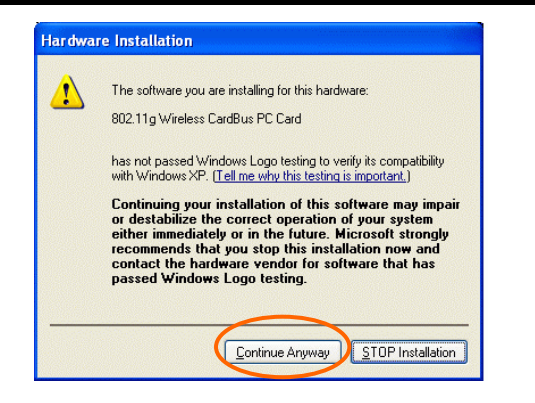

4. Click **Finish** to complete the installation.

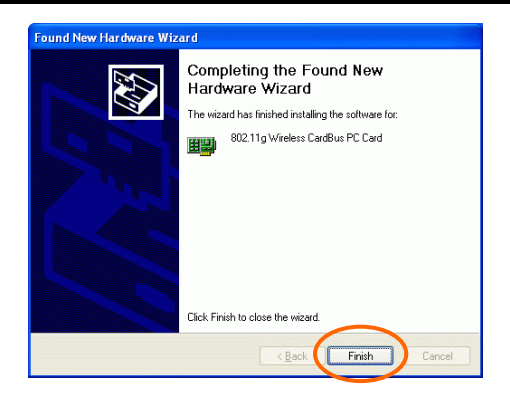

#### **Verify Device Installation**

To verify that the device has been properly installed in your computer and is enabled, go to **Start**  $\rightarrow$  **Settings**  $\rightarrow$  **Control Panel**  $\rightarrow$  **System**  $(\rightarrow$  **Hardware**)  $\rightarrow$  **Device Manager**. Expand the **Network adapters** item. If the **802.11g Wireless** 

**PCI/CardBus PC Card** is listed, it means that your device is properly installed and enabled.

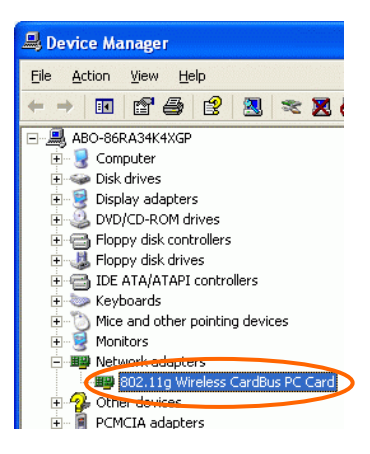

## **CONFIGURATION**

After successful installation of the Wireless LAN Card's driver, a **Network Status** icon will display in the task bar. You will be able to access the Configuration Utility through the Network Status icon.

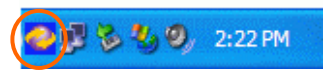

If the icon doesn't appear automatically, go to Start  $\rightarrow$  Programs  $\rightarrow$  802.11g WLAN  $\rightarrow$ **802.11g WLAN Utility**, it will appear in the task bar.

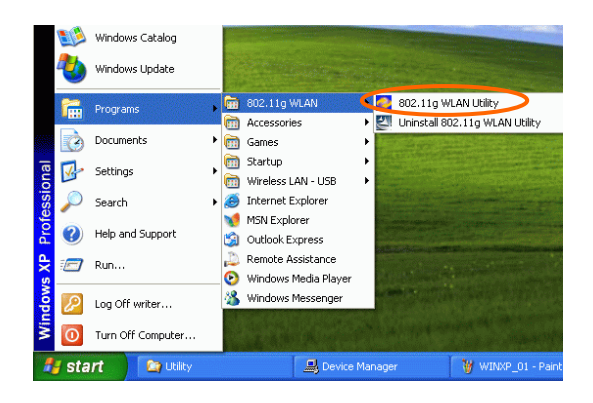

## **The Network Status Icon**

The **Network Status Icon** will display on the task bar of your desktop and show the current network connection status of your system.

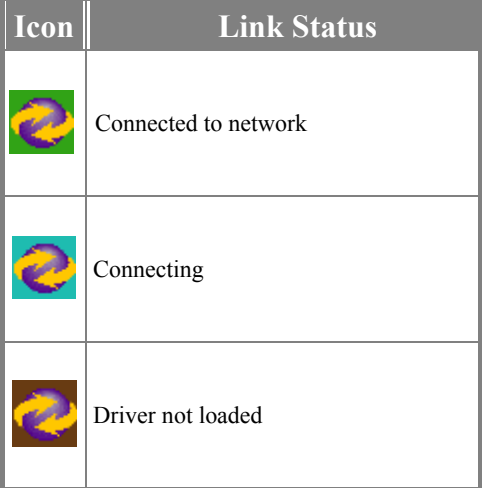

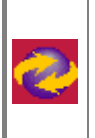

## **Accessing the Configuration Utility**

The Configuration Utility is accessed by clicking on the **Network Status Icon**.

All settings are categorized into 5 Tabs: **Main Tab Advanced Tab Privacy Tab Statistics Tab About Tab** 

## **Main Tab**

The **Main** tab displays the current status of the Wireless Network Adapter.

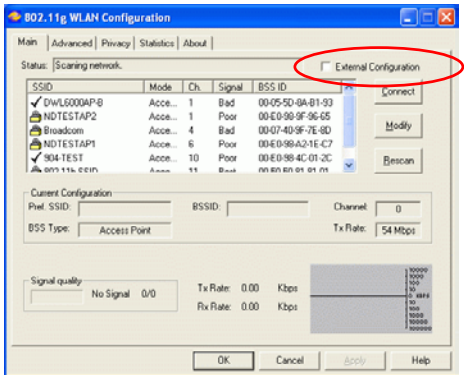

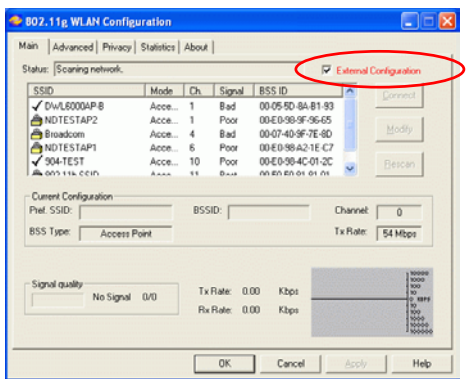

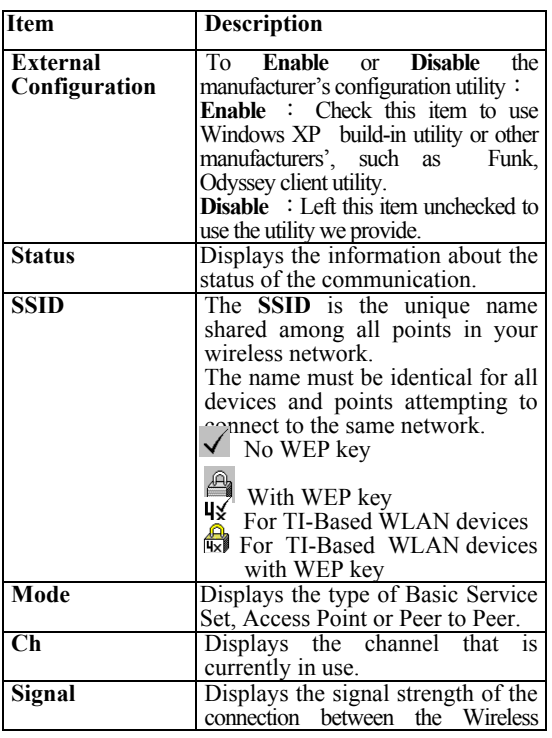

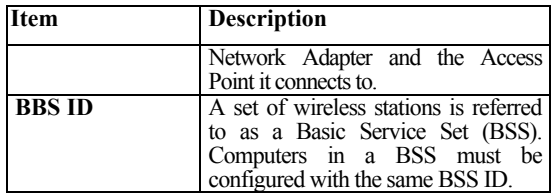

#### **Current Configuration**

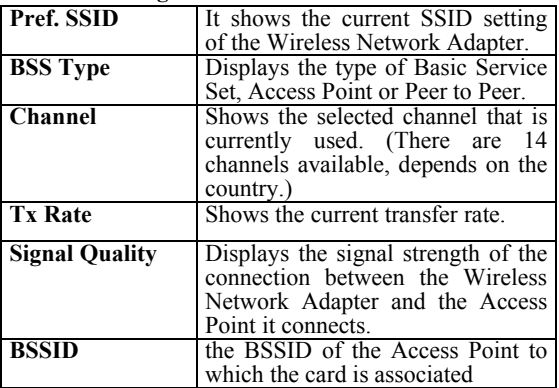

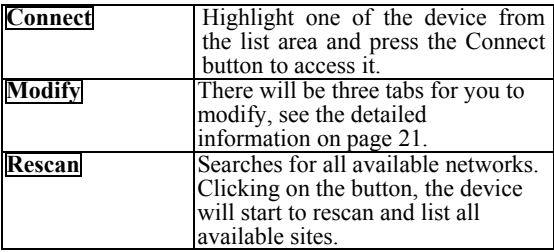

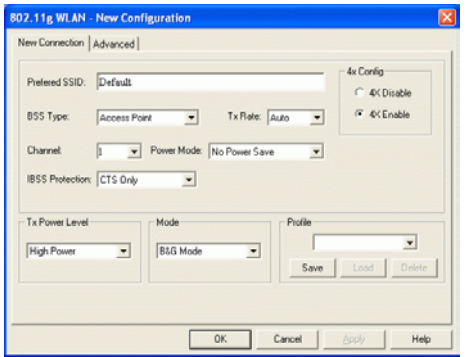

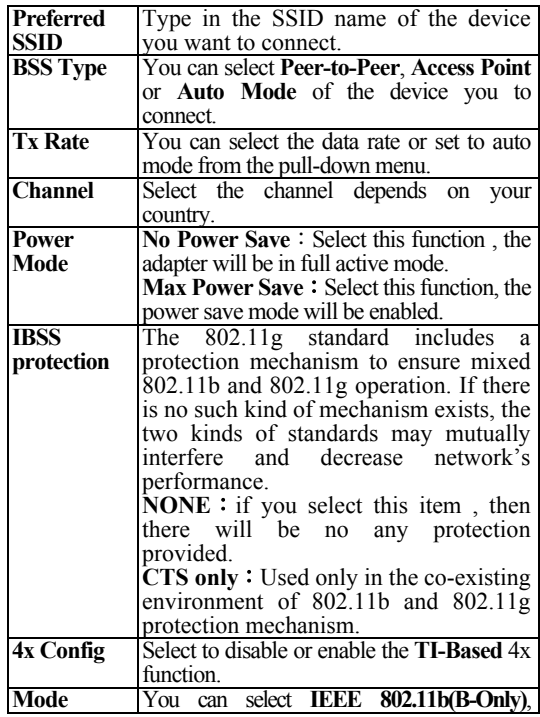

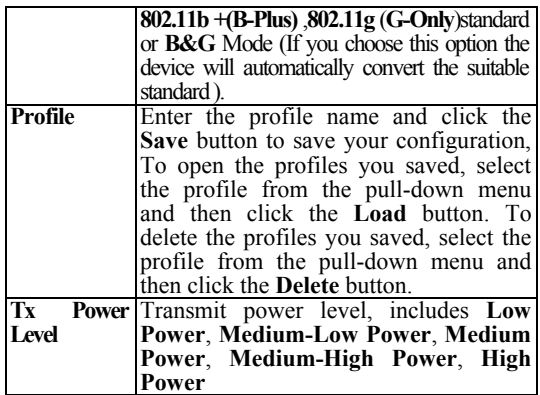

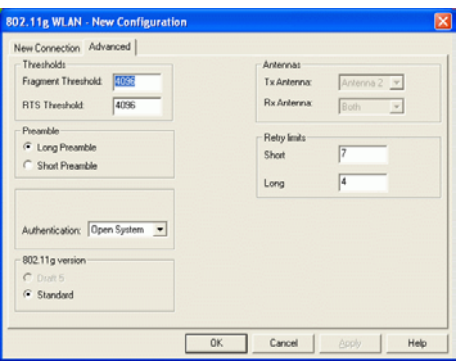

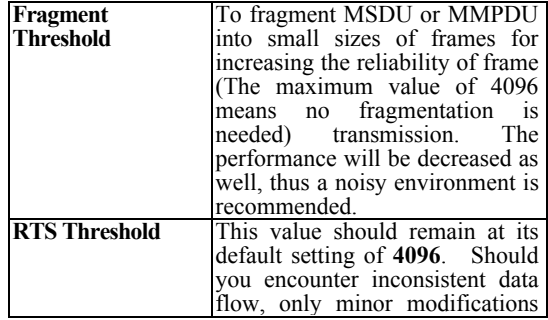

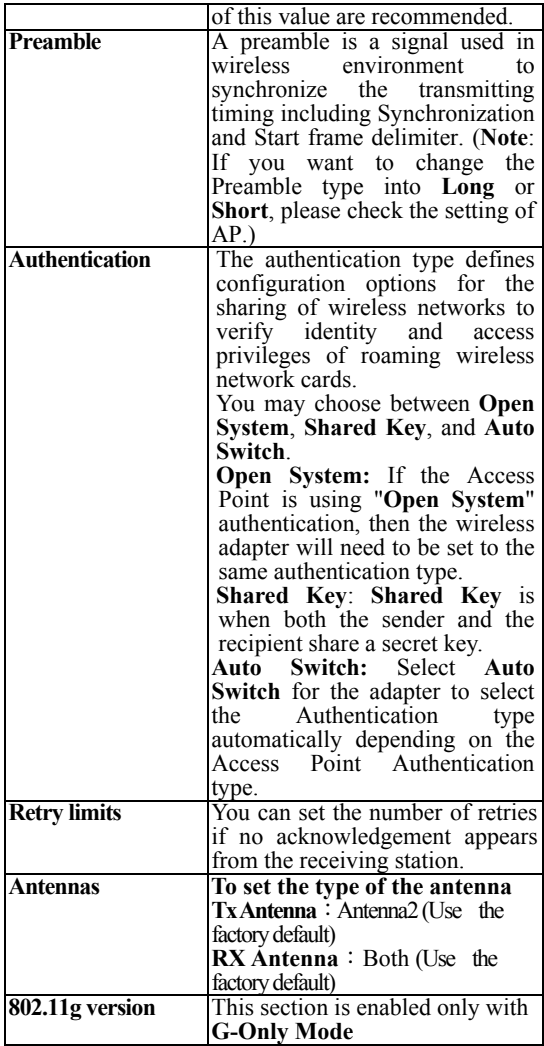

### **Advanced Tab**

The **Advanced** tab displays the current status of the Wireless Network Adapter.

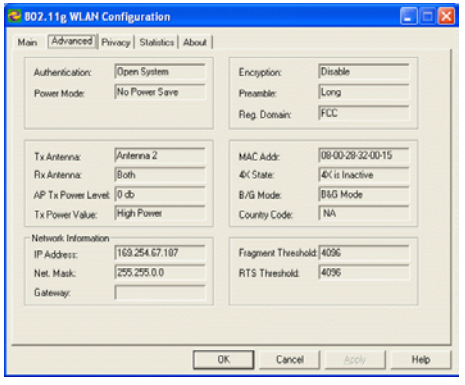

#### **Privacy Tab**

Use the **Privacy** Tab to configure your WEP and CCX settings. **WEP (Wired Equivalent Privacy) and CCX** ( **Cisco Compatible Extension** ) encryption can be used to ensure the security of your wireless network.If you left **External Configuration** unchecked in

the Main tab(see page  $\frac{3}{9}$ ), functions in the following figure will be enabled.

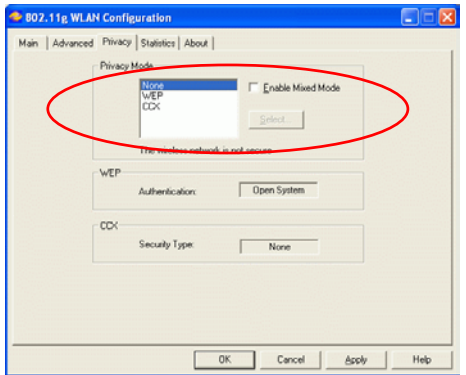

If you checked **External Configuration** in the Main tab(see page 10), functions in the following figure will be disabled.

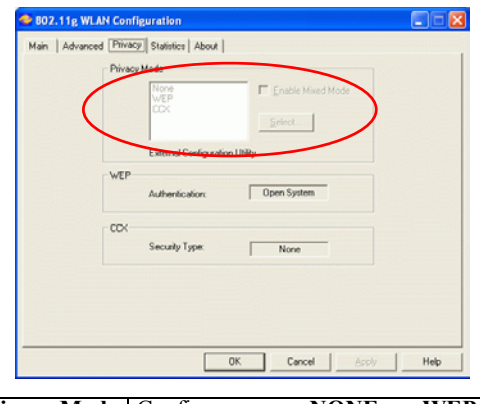

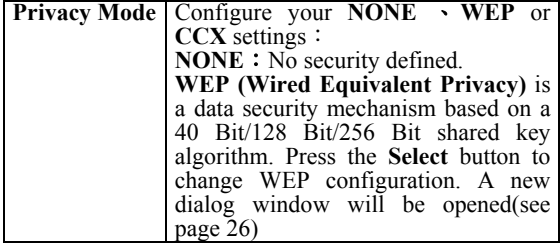

 $-16$  –

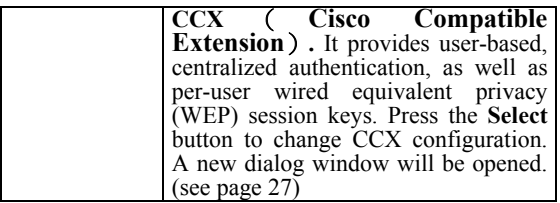

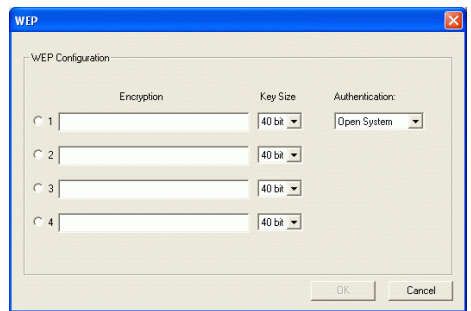

#### **WEP Configuration**

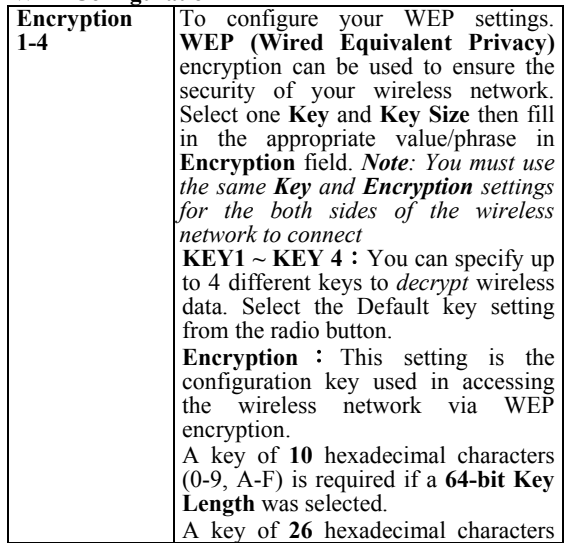

**- 17 -** 

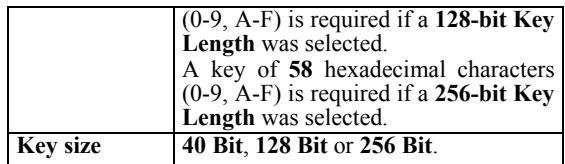

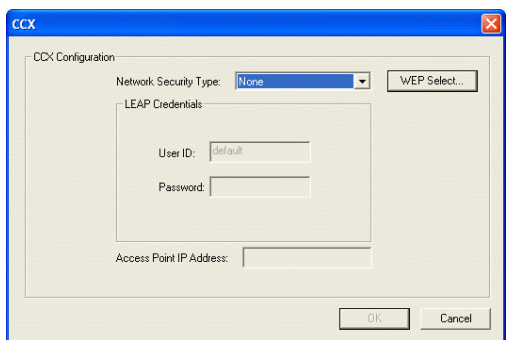

#### **CCX Configuration**

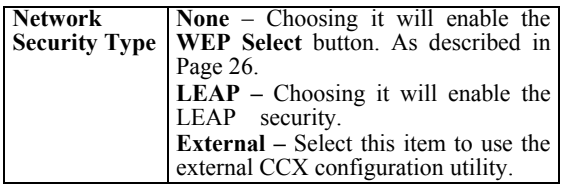

#### **LEAP User**

Network administers have been taking advantage of the simplified user and security administration that **LEAP** provides.

Before the security authentication is started, you should enter the **user name** and **password** or the authentication process will fail.

#### **Statistics Tab**

The **Statistics** Tab displays the available statistic information including **Receive packets, Transmit packets, Association reject packets, Association** **timeout packets, Authentication reject packets, Authentication timeout packets**.

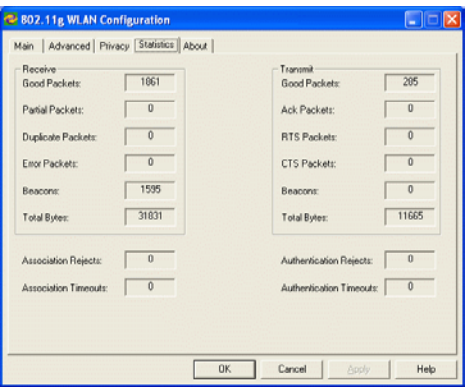

## **About Tab**

Click on the **About** tab to view basic version information about the **OS Version, Utility Version, Driver Version, Firmware Version** and **EEPROM Version**.

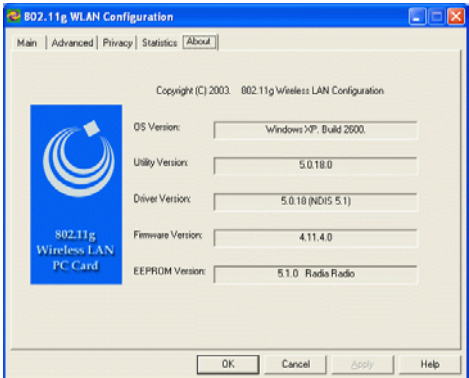

**- 19 -** 

Free Manuals Download Website [http://myh66.com](http://myh66.com/) [http://usermanuals.us](http://usermanuals.us/) [http://www.somanuals.com](http://www.somanuals.com/) [http://www.4manuals.cc](http://www.4manuals.cc/) [http://www.manual-lib.com](http://www.manual-lib.com/) [http://www.404manual.com](http://www.404manual.com/) [http://www.luxmanual.com](http://www.luxmanual.com/) [http://aubethermostatmanual.com](http://aubethermostatmanual.com/) Golf course search by state [http://golfingnear.com](http://www.golfingnear.com/)

Email search by domain

[http://emailbydomain.com](http://emailbydomain.com/) Auto manuals search

[http://auto.somanuals.com](http://auto.somanuals.com/) TV manuals search

[http://tv.somanuals.com](http://tv.somanuals.com/)